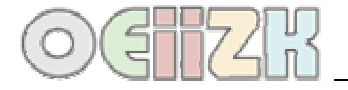

## Kompilacja i uruchamianie – krok po kroku

Krok 1 – napisany program kompilujemy; można to zrobić na kilka sposobów:

- wybierając przycisk zaznaczony czerwonym prostokątem;
- wybierając z menu Uruchom > Kompiluj;
- korzystając z kombinacji klawiszy **Ctrl+F9**.

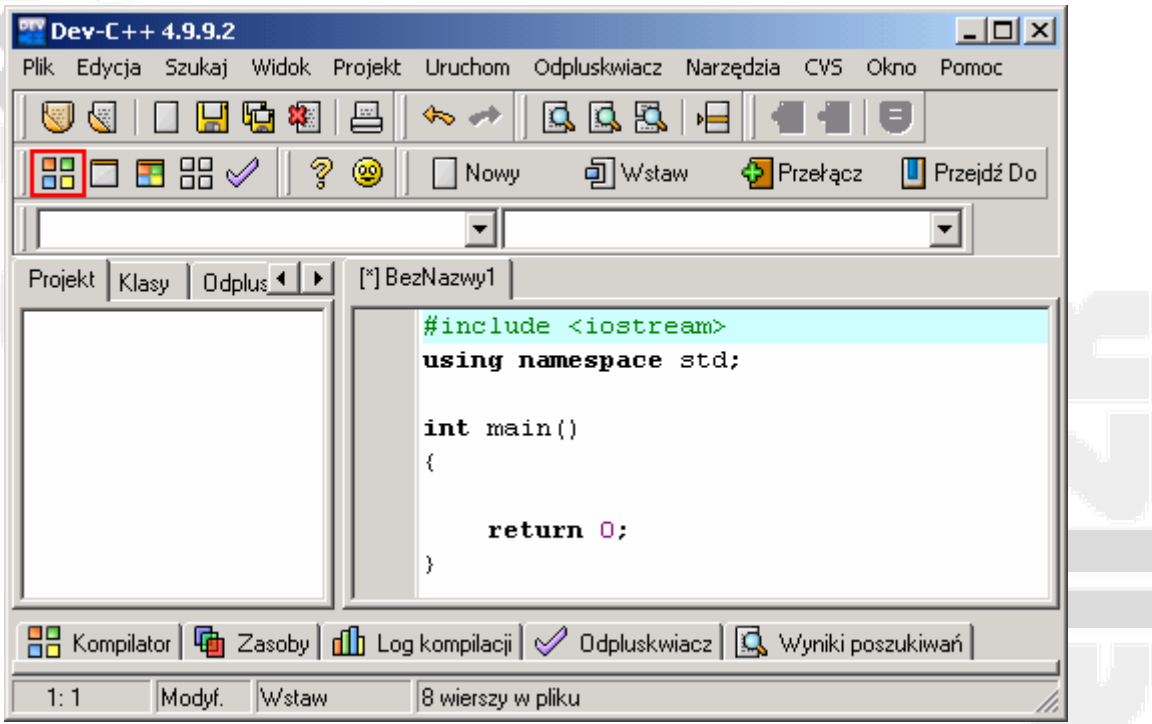

Podczas pierwszej kompilacji zapisujemy program na dysku, w wybranym przez siebie miejscu; nazwy plików powinny być krótkie, najlepiej używać wyłącznie małych liter alfabetu łacińskiego, znaku podkreślenia () oraz cyfr.

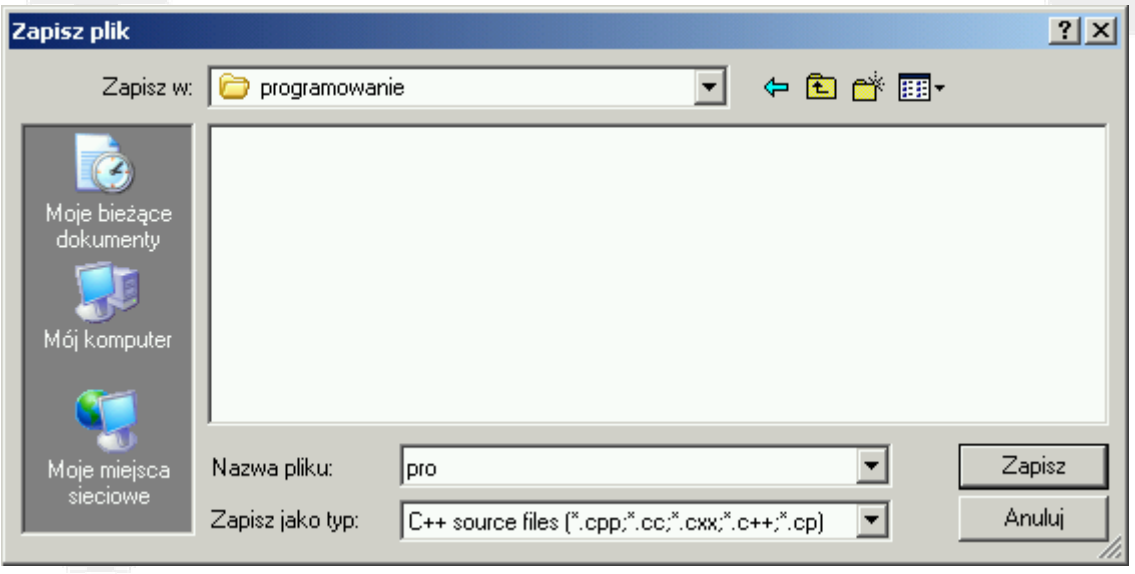

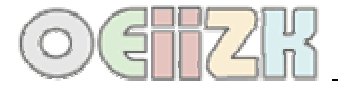

Poprawny proces kompilacji zakończy się poniższym komunikatem.

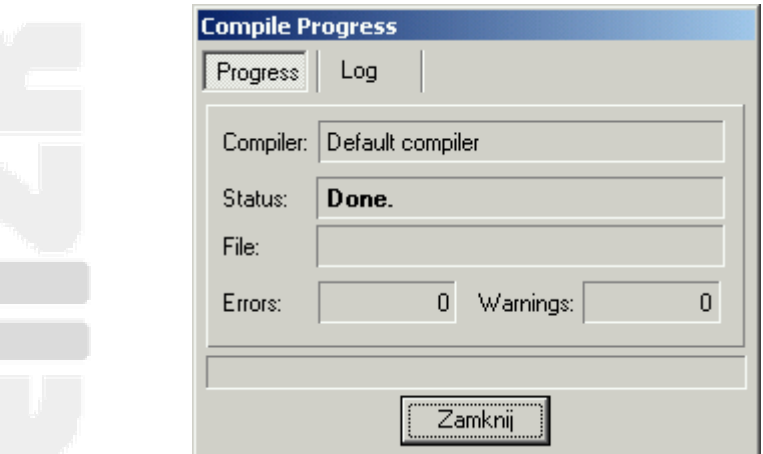

Folder, w którym zapisywaliśmy plik znajdują się dwa pliki o tej samej nazwie, ale różnych rozszerzeniach; plik \*.cpp zawiera źródło programu a \*.exe jest plikiem wynikowym.

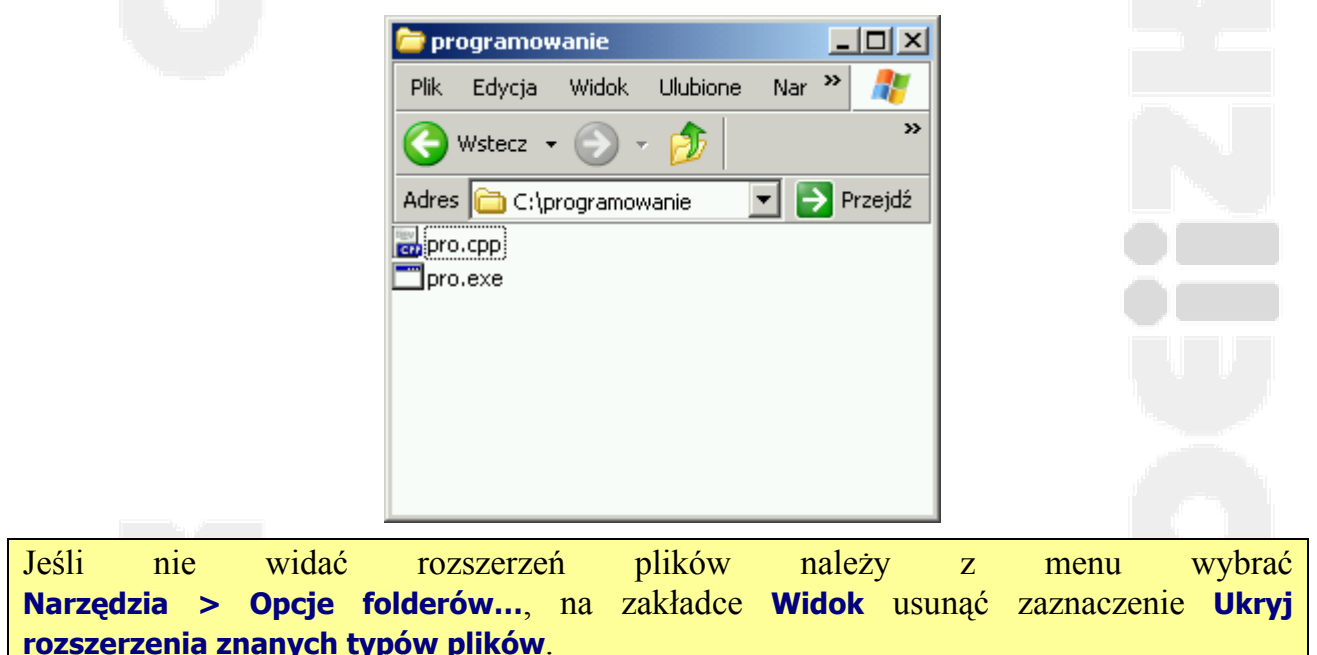

Krok 2 – skompilowany program należy przetestować. Programy będziemy uruchamiać w oknie konsoli. Z menu Start wybieramy Uruchom….

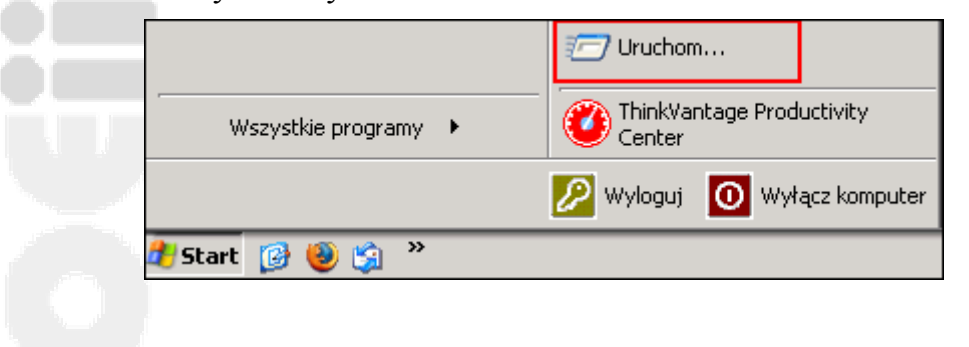

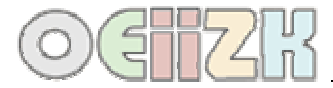

## W oknie **Uruchamianie** wpisujemy cmd.

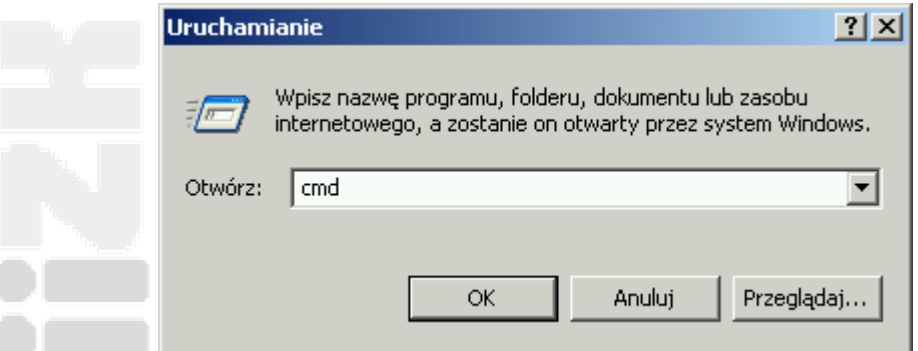

Po wybraniu przycisku OK pojawi się okno konsoli.

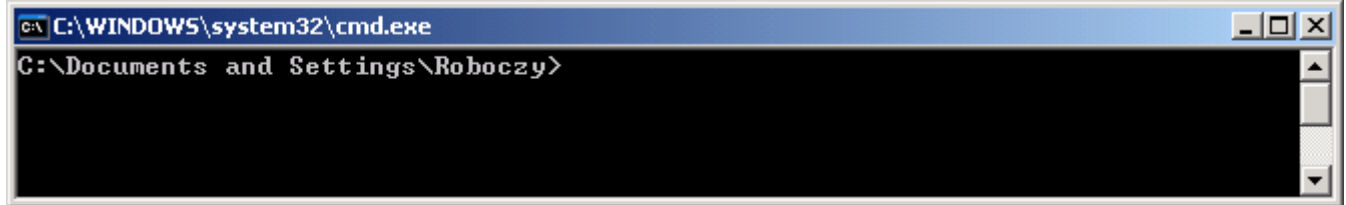

W oknie konsoli wpisujemy ścieżkę dostępu do folderu, w którym znajduje się plik wynikowy, a następnie naciskamy na klawiaturze **Enter**.

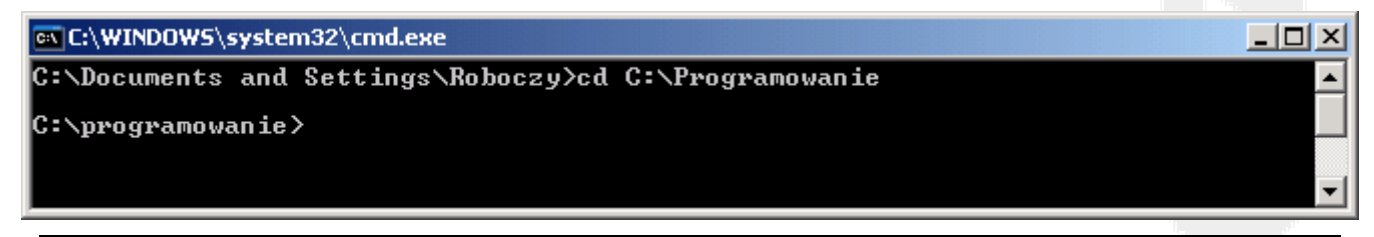

Ścieżkę dostępu możemy skopiować, a następnie, po napisaniu w oknie konsoli cd i naciśnięciu spacji, wkleić skopiowaną ścieżkę (korzystając z menu podręcznego). Nie działa skrót CTRL+C. Skrót CTRL+C służy do przerywania pracy programu.

Teraz wystarczy podać nazwę programu i nacisnąć **Enter**, a ponieważ nasz program stanowi tylko szkielet, dlatego na ekranie nie zobaczymy żadnego efektu.

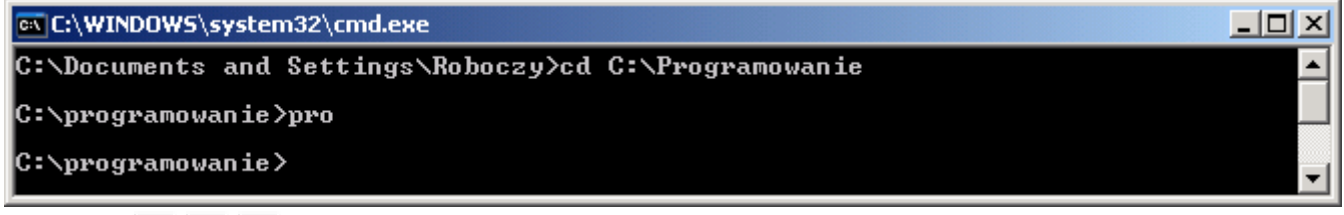

Podczas wywoływania programu możemy podać jego nazwę z rozszerzeniem lub bez rozszerzenia exe – uzyskamy ten sam efekt.

Jeśli w folderze nie będzie pliku wynikowego na ekranie pojawi się komunikat, że podana nazwa nie jest rozpoznawalna jako program wykonywalny.